## **Maths and English monthly webinar updates**

**OpenAssess** our on-screen tool for practice Functional Skills exams

**February 2020**

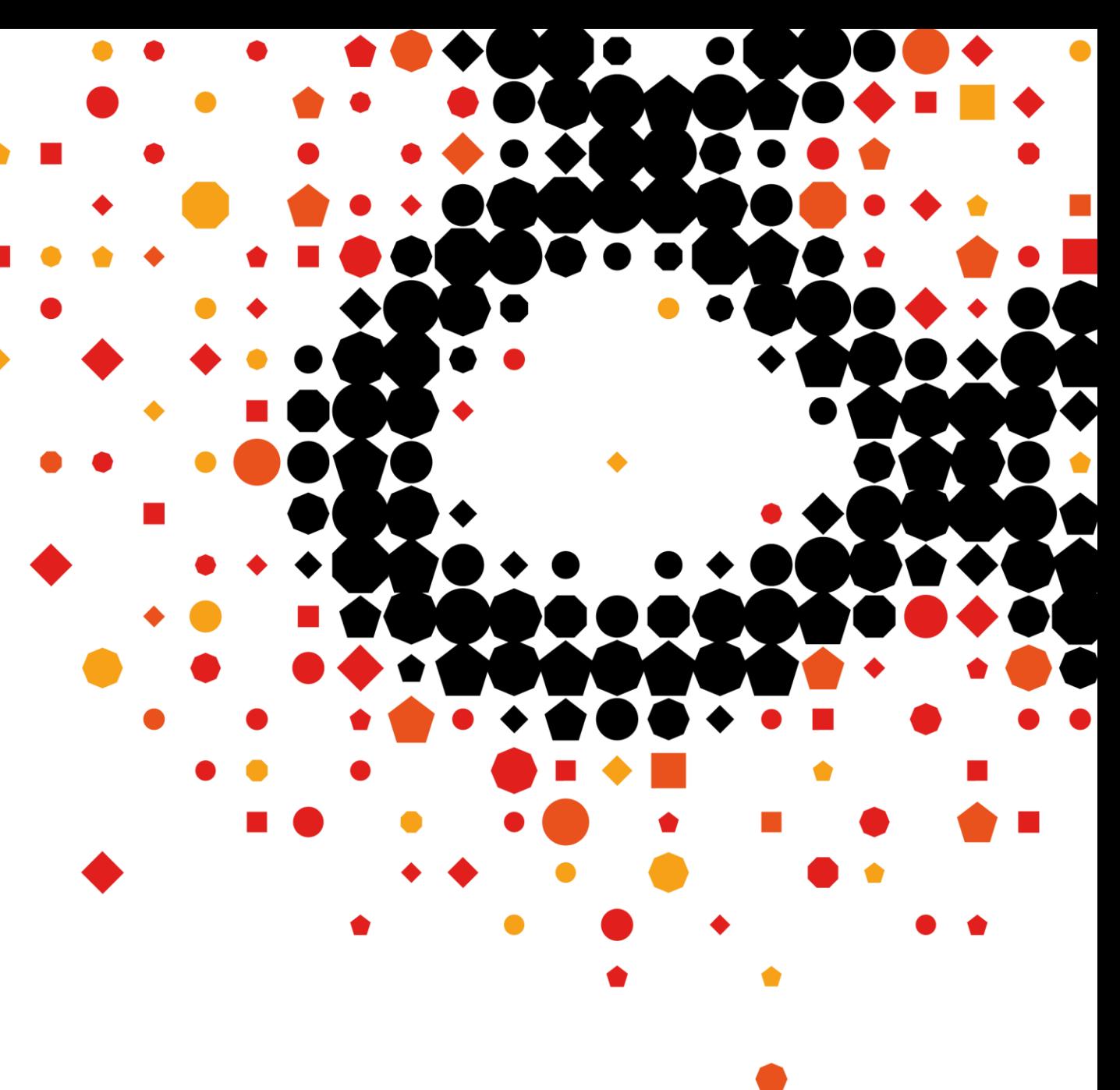

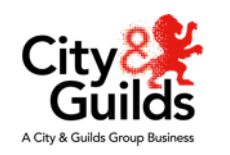

#### **Welcome!**

#### **This is our regular series of monthly updates**

- Each one will last half an hour.
- There'll be a specific topic/theme each month.
- It **won't** be just about Functional Skills reform.
- You'll only need to sign up once
	- once you have done you'll get an email reminder a few days ahead of each live session
	- recordings of each session will be available from our **[Maths and English resource hub](https://www.cityandguilds.com/what-we-offer/centres/maths-and-english/functional-skills-support)**.
- Don't forget to sign up for our **[email alerts](http://www.cityandguilds.com/updates)** too!

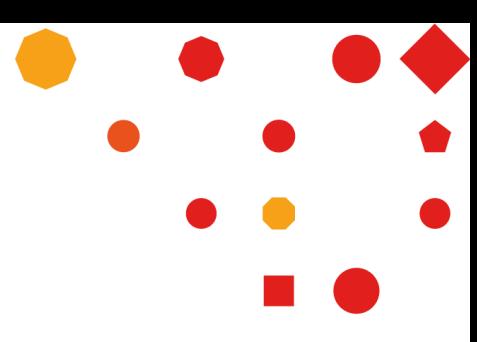

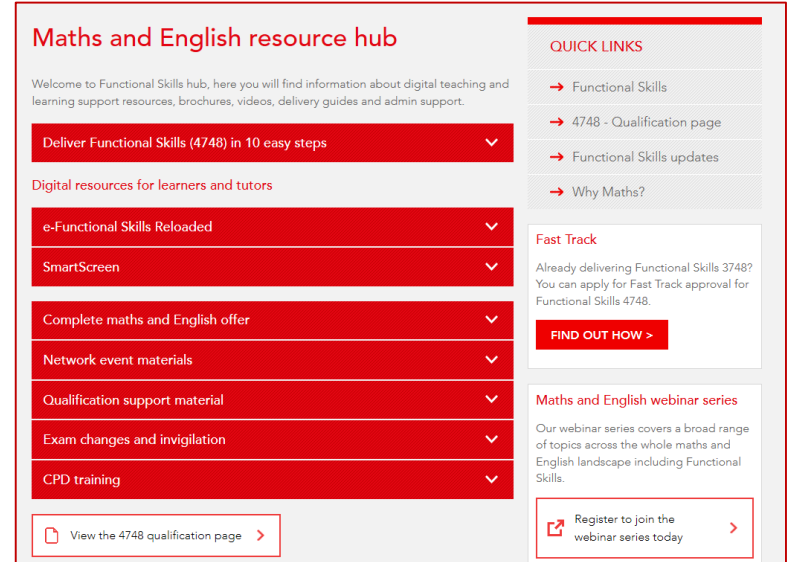

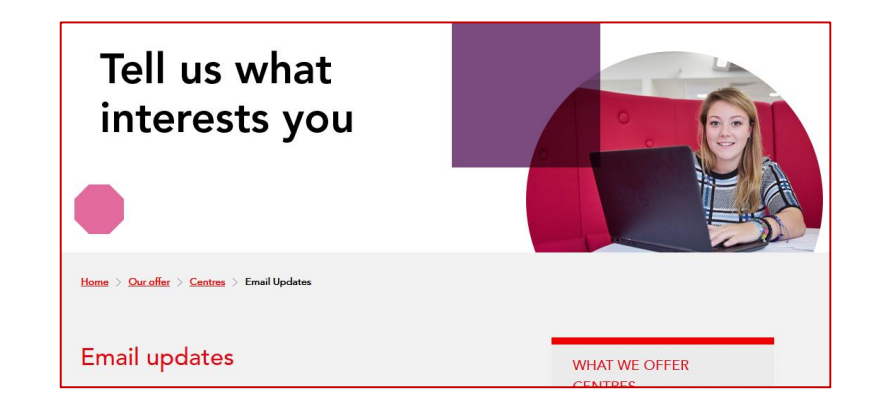

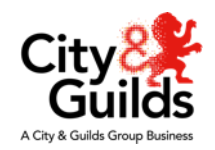

#### **In case you missed it...**

**We're continuing to tour the country** 

**[bit.ly/CGMathsEnglishEvents](http://bit.ly/CGMathsEnglishEvents)**

**New reporting tool for Functional Skills exams**

**e-Functional Skills reloaded and new SmartScreen content.**

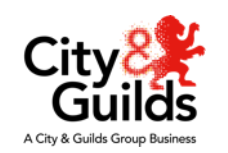

### **OpenAssess**

- OpenAssess is our on-screen practice test tool for Functional Skills assessments
- It's an open version of SecureAssess (e-volve) our secure on-screen assessment platform
- In OpenAssess your Functional Skills learners can do our on-screen Level 1 and Level 2 mathematics and English sample tests as if they were doing a real live test
- Teachers (or tutors as they are referred to in the OA system) can then access and mark their learners' answers, generating a score report and assessing their learners' readiness for the real test
- OpenAssess is an online service with no need for booking, scheduling or candidate keycodes

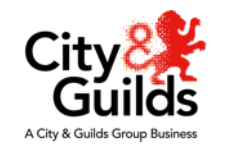

#### **Benefits for centres**

- Teachers can take the Functional Skills practice assessments and see what their learners see
- Teachers can create exemplar tests to go through with their learners
- Teachers can access and mark, tests taken by their learners and review their results
- Helps teachers gauge when learners are test ready and supports exam success.
- Teachers can set practice exams as homework if learners have access to computers at home
- Cohort analysis useful for Internal Quality Assurance and standardisation
- Flexible administration with centres in control

#### **Benefits for learners**

- Opportunity to do real mock tests and get used to the on-screen assessment interface
- Great preparation for the live onscreen Functional Skills assessments
- Take them from any computer, at any time
- Getting your results from your teacher
- Builds confidence and supports final assessment success

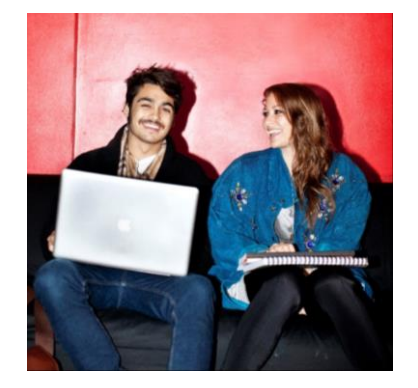

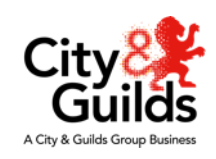

#### **How to get access to OpenAssess**

**If you use SecureAssess to take live Functional Skills exams, when we launched OpenAssess the Primary and Technical contacts for your centre were sent instructions about how to log in to the OpenAssess admin site using their SecureAssess user name and password**

Once in the OpenAssess admin site, SecureAssess contacts can create new OpenAssess Primary Contact and Tutor accounts for their centre.

• Primary Contacts can create other centre users. This gives centres the flexibility to add and manage their own staff accounts

**Please Note: OpenAssess only works in the Internet Explorer browser or Microsoft Edge where Flash is enabled**

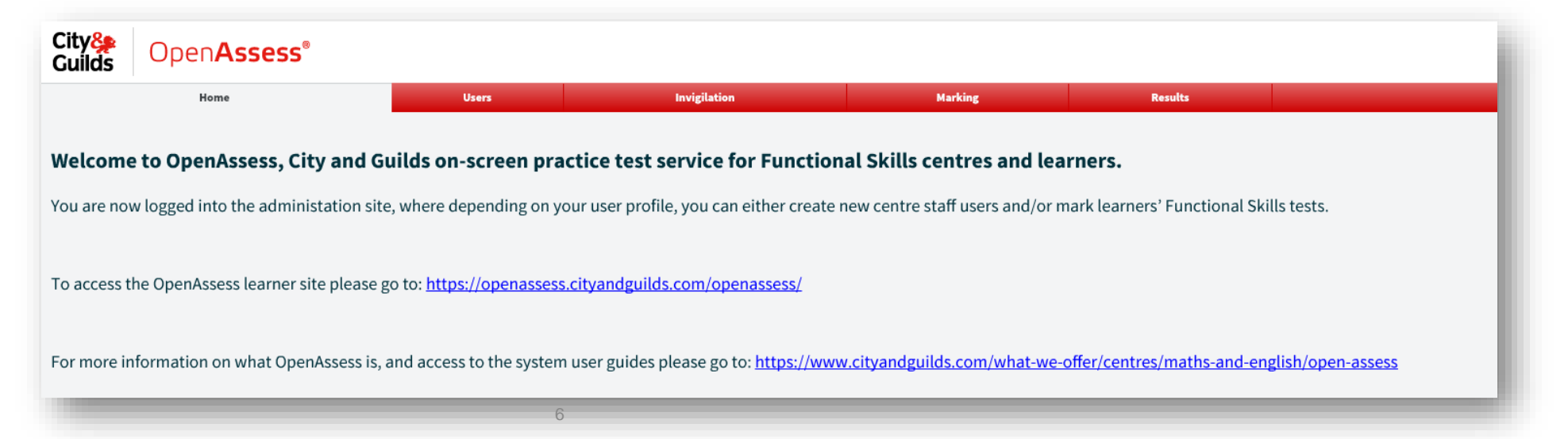

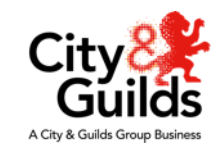

#### **Accessing OpenAssess**

#### **There are two OpenAssess websites:**

**The centre admin site**: **<https://openassess.cityandguilds.com/openassessadmin/>**

• The centre admin site is where centre staff are registered as either Primary Contacts or Tutors and where tutors can review and mark their learners' practice tests

**The user site:<https://openassess.cityandguilds.com/openassess/>**

• The user site is where learners register, do their Functional Skills practice tests, see their results and score cards, when their tests have been marked

**Learners can create their own accounts or their teachers/tutors can do it for them. The Centre's evolve Installation ID number will be required to create learner accounts.**

**Feedback from the pilot said the system was easy and intuitive to use but we have developed a suite of user guides and tutorials to help you get started and these are available from the City & Guilds website:**

7

**<https://www.cityandguilds.com/what-we-offer/centres/maths-and-english/open-assess>**

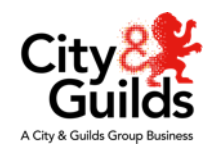

City

A City & Guilds Group Busines:

#### **OpenAssess User Profiles – what can each do?**

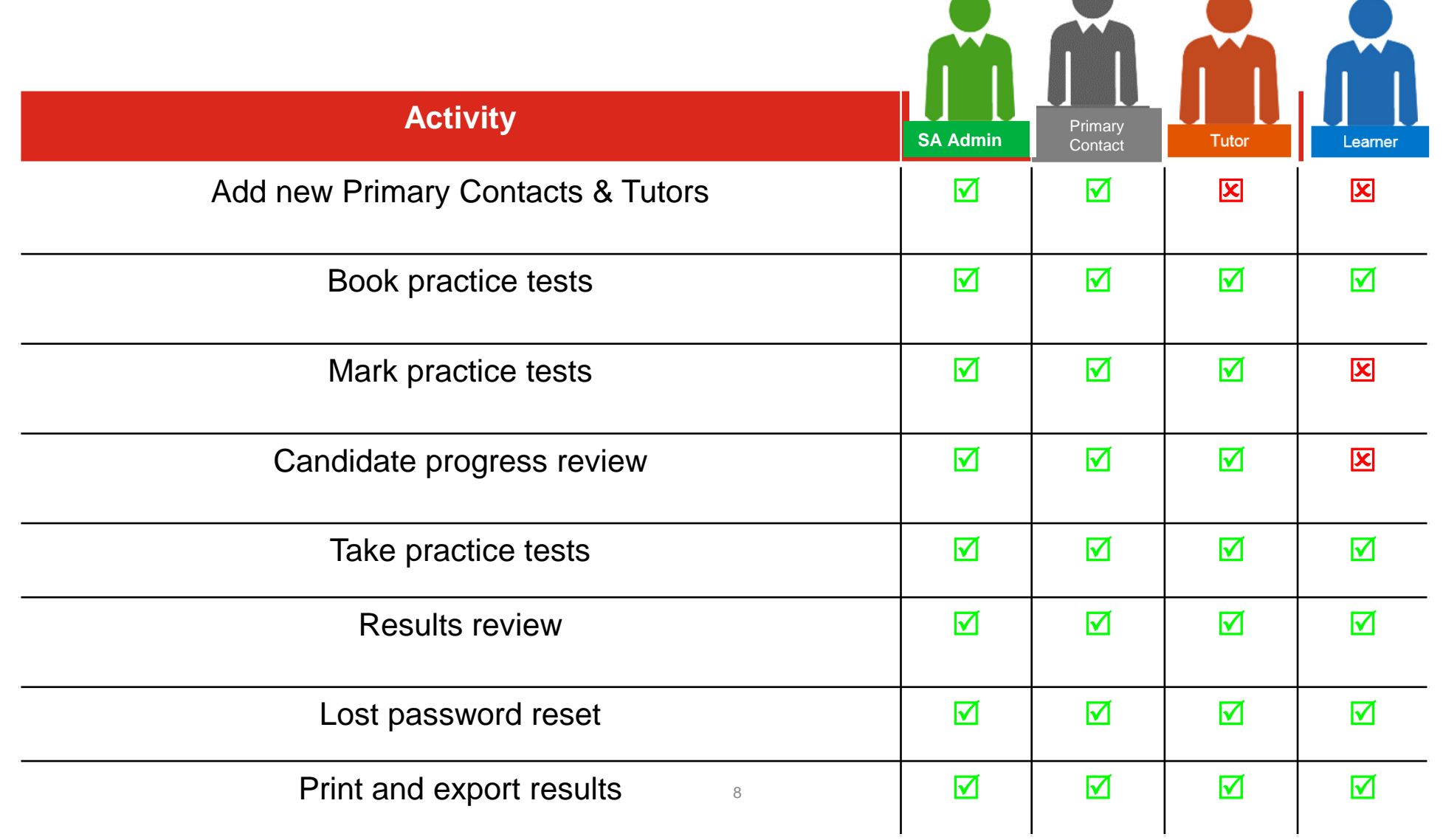

## **Learner View - Easy self-registration**

Create an account

- 1) Enter centre details
- 2) Enter personal details
- 3) Options

4) Confirm

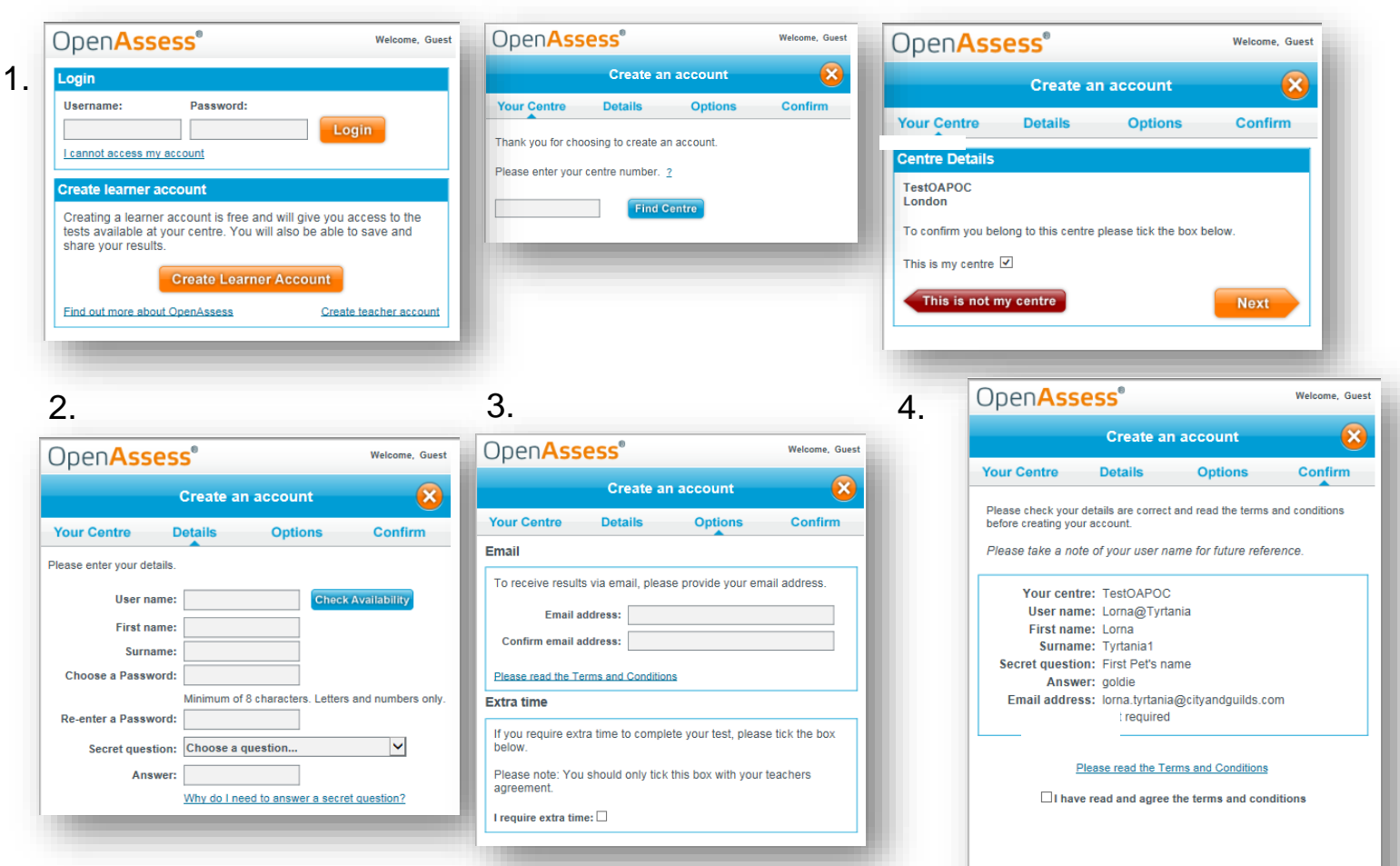

Back

City&<br>Guilds

**Create Account** 

Powered **& Surpass** 

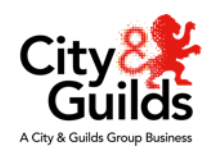

**Learners can register themselves or their tutors can do it on their behalf. The centre Installation ID number for e-volve must be entered in order to create the account.** 9

#### **Learner View - Taking a Test**

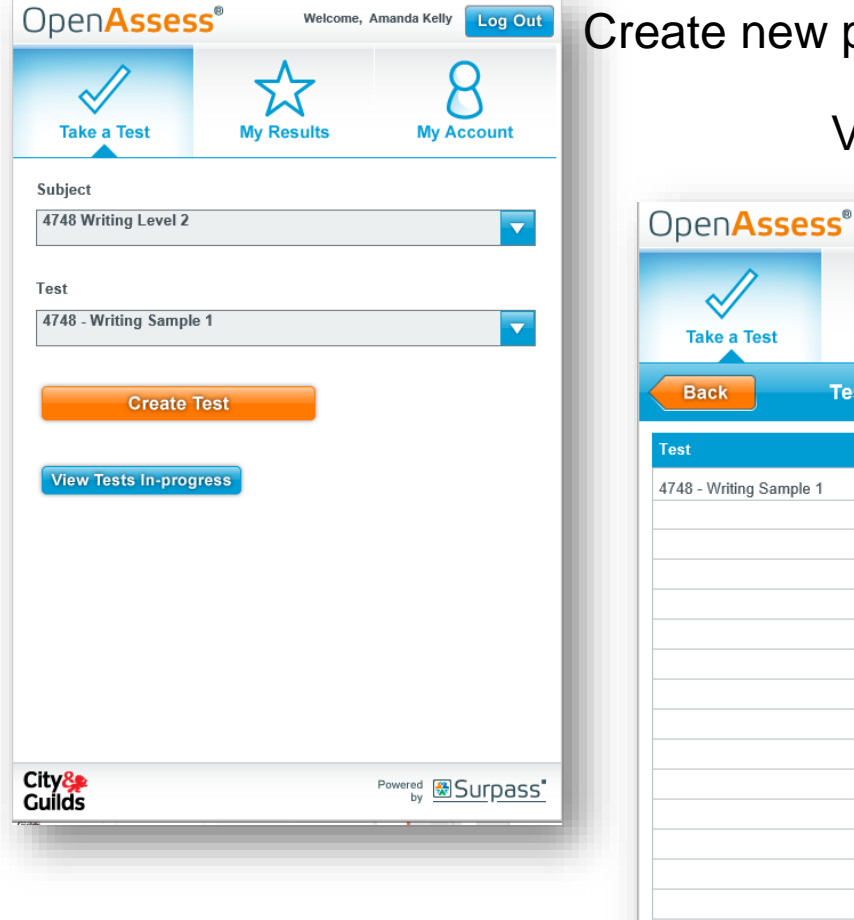

Create new practice tests or view one already in progress

Welcome, Amanda Kelly Log Out

**My Results** 

**Tests in-progress** 

**Take a Test** 

4748 - Writing Sample 1

**Back** 

**Test** 

City&<br>Guilds

View a summary of practice assessments

#### Take practice assessments – all the same functionality as the final assessment **My Account** City& Exam: 4748 - Writing Sample 1 Progress: THITTIII 0% Guilds Time Remaining: 01:19:16 Ouestion 1 Candidate: Amanda Kelly Question 1 (27 marks) **Actions**  $\begin{array}{ccc} & 1 \end{array}$ You have recently been on two different work placements. 靍  $\overline{\phantom{a}}$ • You were given the first placement but you found it to be quite boring and irrelevant to your future career path. . You chose the second one yourself and found it much more interesting and beneficial because it was more relevant to your career plans. Your task: write a blog about your experiences aimed at people preparing for work experience. Your blog should encourage people to seek their own work placements in an area that interests them and explain how it will benefit their career development. Write around 5 to 8 paragraphs.  $\boxed{-}$   $\boxed{\bullet}$   $\boxed{B}$   $\boxed{I}$   $\boxed{u}$   $\boxed{\Xi}$   $\boxed{\Xi}$   $\boxed{\Xi}$   $\boxed{X_2}$   $\boxed{X^2}$   $\boxed{\bullet}$   $\boxed{\leftarrow}$   $\boxed{\dashv}$ Powered **\***Surpass' This page requires scrolling @ Preferences Tutorial Introduction **Next** 10

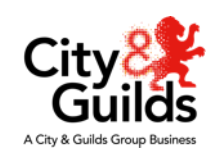

#### **Learner View – My Results**

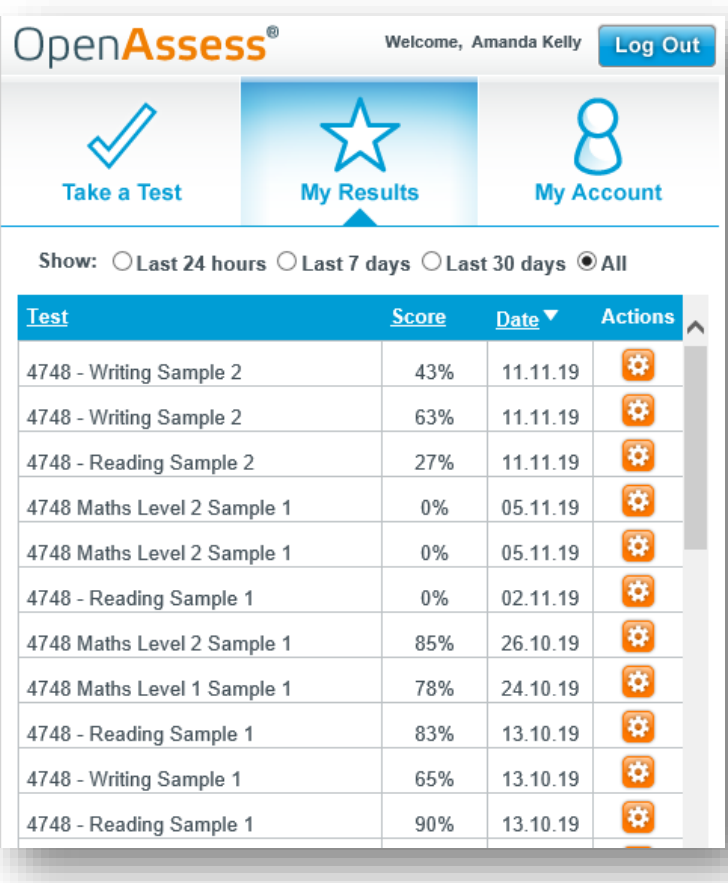

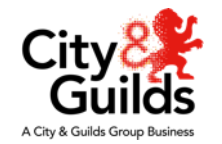

- **This is where the learner can view their results for all the practice tests they have taken.**
- **When a learner has taken a practice test it will appear in the My Results tab**
- **Once the teacher has marked the practice test (in the admin site) the % score will appear in the score column.**
- **Hover over the orange wheel to either select to Review the completed practice test or view the Scorecard.**

#### **Learner View - Scorecard**

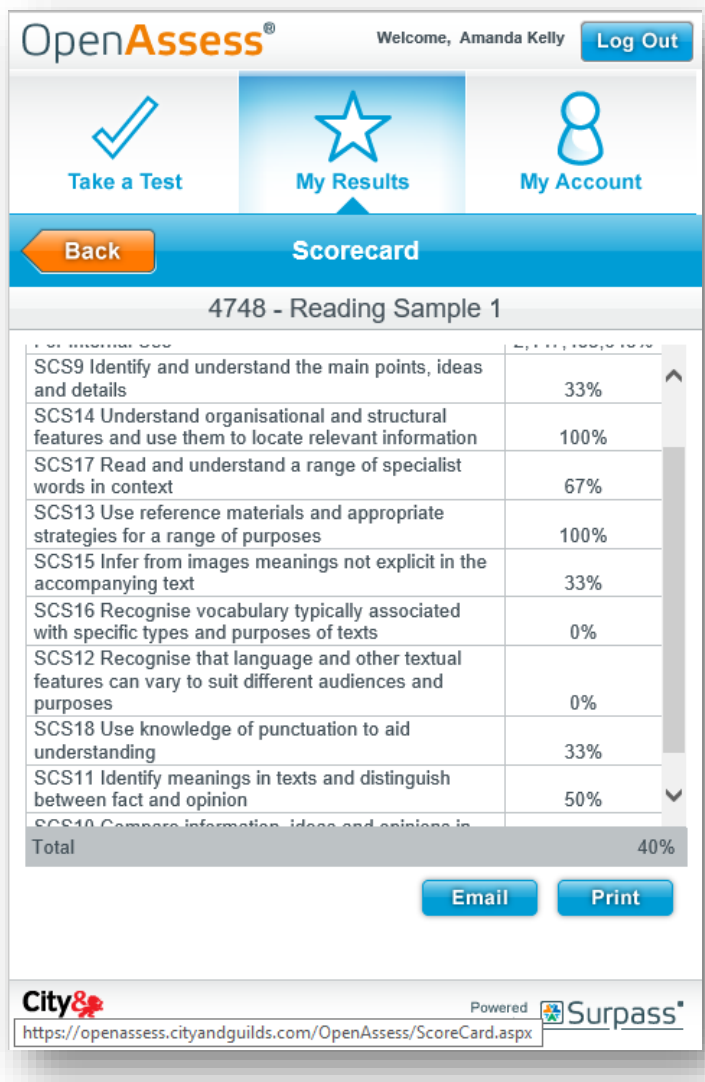

- The practice test Scorecard gives learners a breakdown of their result to review with their teacher/tutor
- This is available to print or email.
- The Scorecard is only available for Reading and Mathematics exams – for Writing the learner will only see an overall mark.

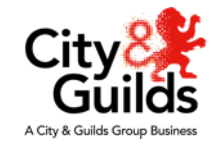

#### **Centre Staff: How to register a Primary Contact or Tutor**

- 1. The Administrator (Primary or Technical SecureAssess contact) logs into OpenAssess.using their SecureAssess login details.
- 2. Click the 'Create User' button in the Users screen.
- 3. In the User Details tab, enter the mandatory user details, these are marked with an asterisk.
- 4. It isn't necessary to enter complete information in all these fields (see image on the right) however
- 5. User Name and Email field **MUST** be accurate

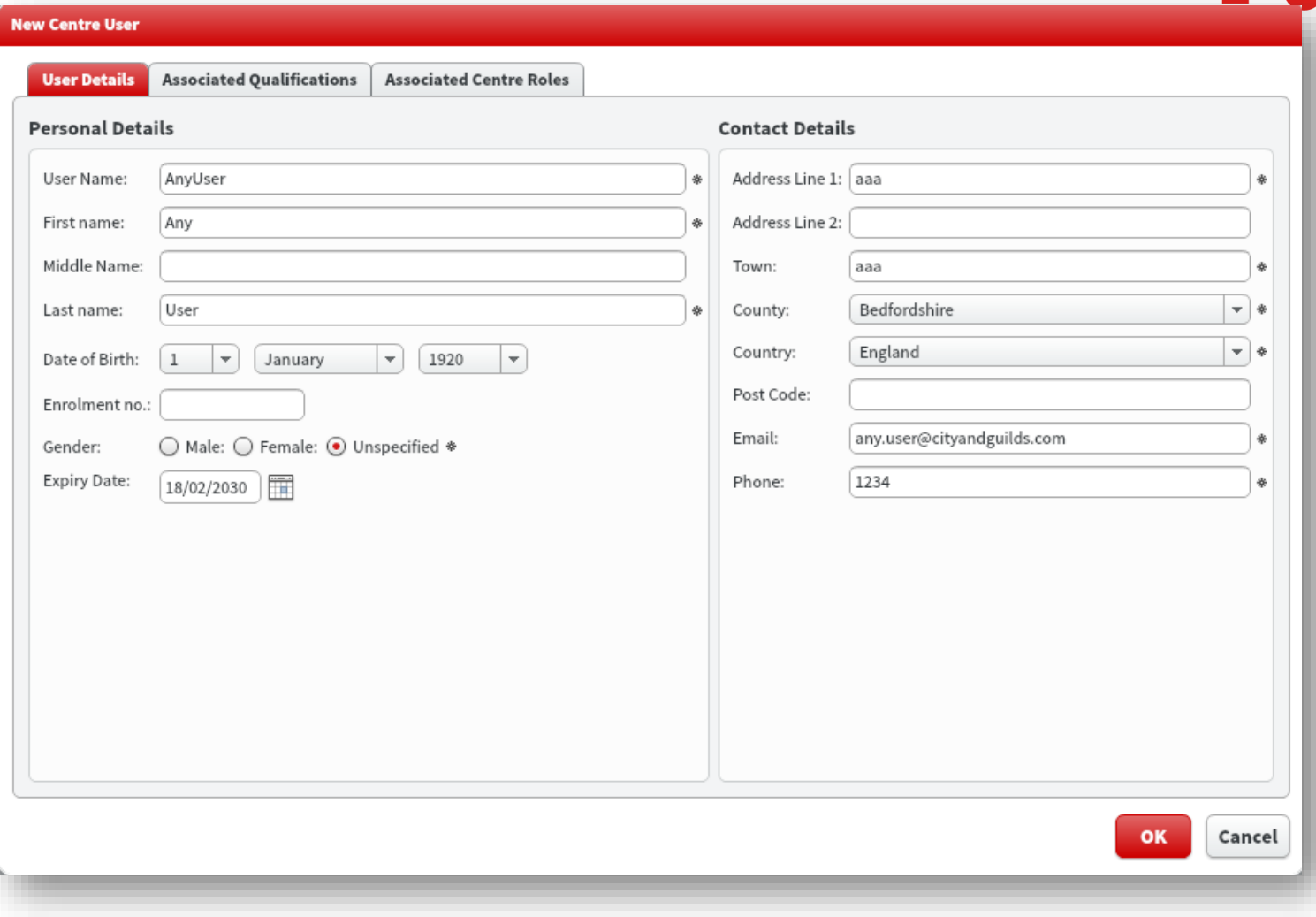

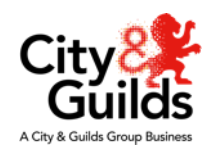

## **Centre Staff: How to register a Primary Contact or Tutor …**Continued

- 1. Move to the next tab 'Associated Qualifications' to select which Functional Skills qualifications will be made available to the user to mark.
- 2. The reformed qualifications are marked clearly with the 4748 qualification number the samples shown below are sample papers from the legacy Functional Skills Qualification (3748)
- 3. Ticking the "Select/Deselect all" box is a quick way to add all the subjects and levels to a tutor's account

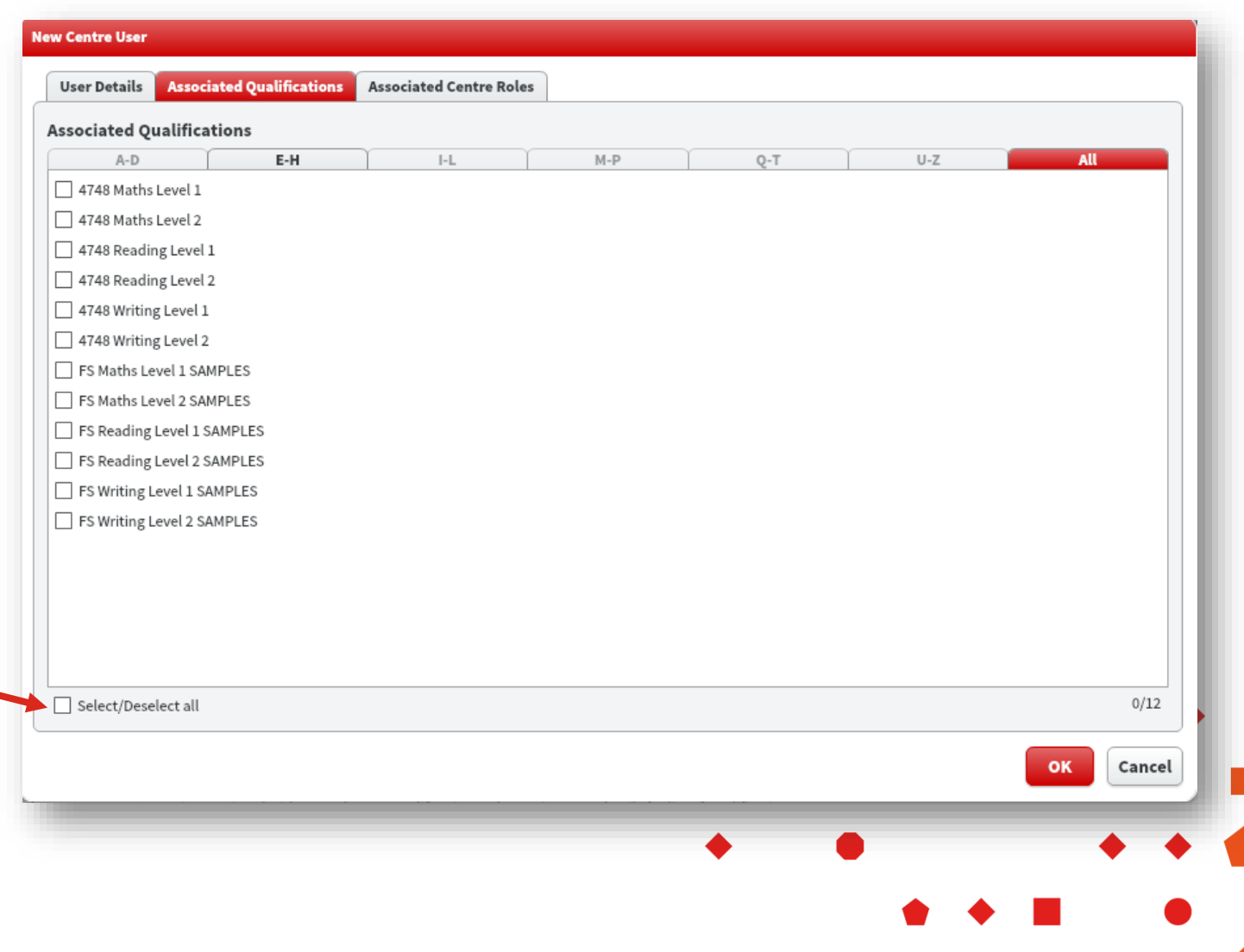

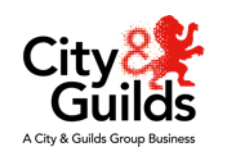

## **Centre Staff: How to register a Primary Contact or Tutor ...Continued**

- 1. The "Associated Centre Roles" tab is where you set the permissions levels for this individual.
- 2. When you tick the box against the centre name it will open up and offer two choices:
	- Primary Contact or Tutor
	- See next slide for further information
- 3. Once the relevant permissions are selected click on "OK"
- 4. The User's username and password will be emailed to the email address provided in the User Details tab.
- The user can then use these details to log in to OpenAssess. You may need to remind them of the email address

(Note: The user can then change their password within OpenAssess

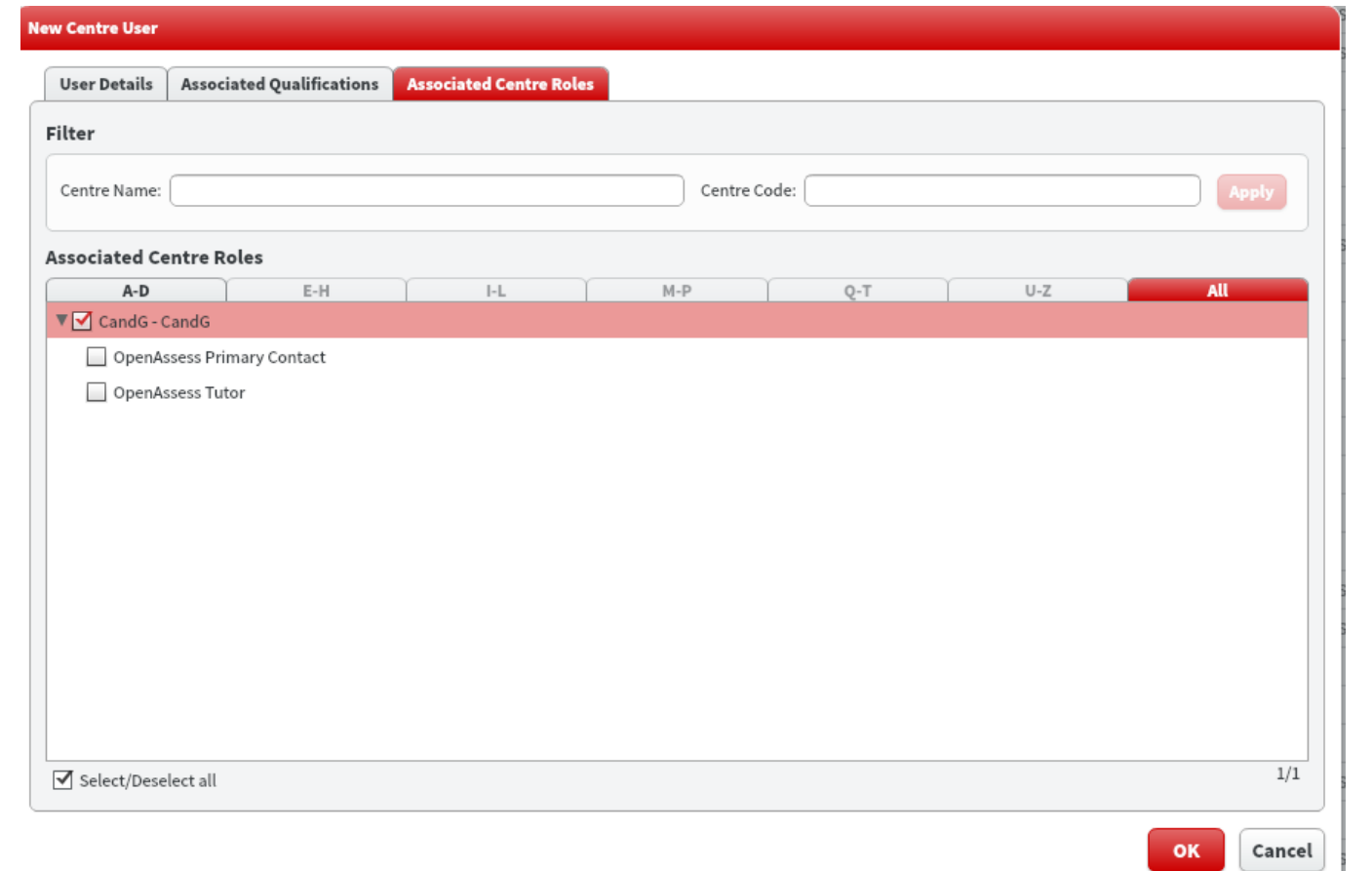

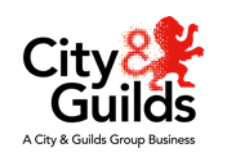

## **What can a Tutor do?**

#### **When set up and logged in to OpenAssess, a teacher/tutor will be able to:**

- Select and take practice tests
- Create exemplar tests to share and go through with learners in class
- View their learners' results and scorecards (both single and amalgamated) against a specific subject and test
- Review a learner's test result through a question by question analysis
- Print learners' test results
- Archive learners' test results

## **What can a Primary Contact do?**

#### **A Primary Contact will be able to do the same as a tutor:**

- Select and take practice tests
- Create exemplar tests
- View their learners' results and scorecards (both single and amalgamated) against a specific subject and test
- Review a learner's test result through a question by question analysis
- Print learners' test results
- Archive learners' test results

#### **AND**

• Set up other centre staff users

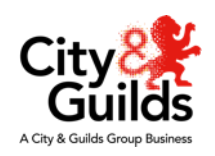

#### **Marking a test**

To mark a test tutors should log into the admin site using Internet Explorer or Edge (other browsers do not work):<https://openassess.cityandguilds.com/openassessadmin/> Select the Marking tab and then select the test to be marked from the list.

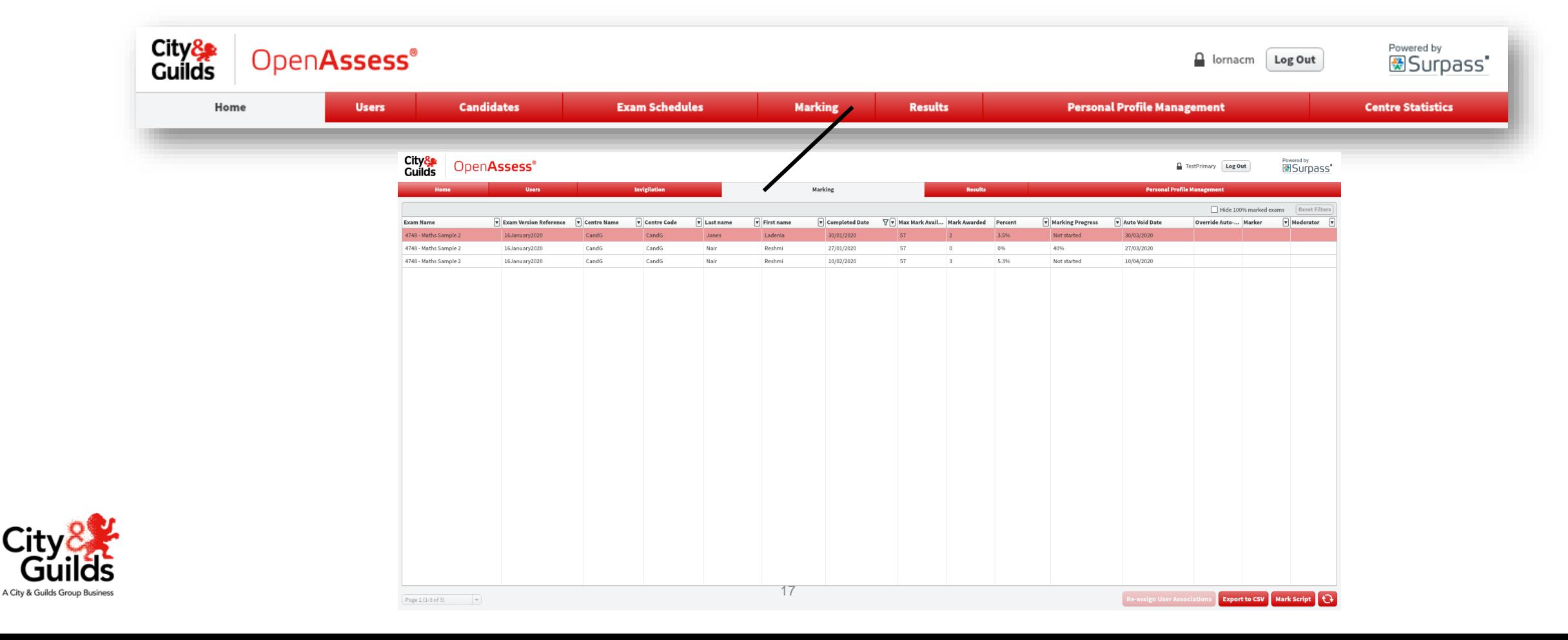

#### **Marking functionality**

**Download a copy of the relevant mark scheme from the FS qualification page on the website.**

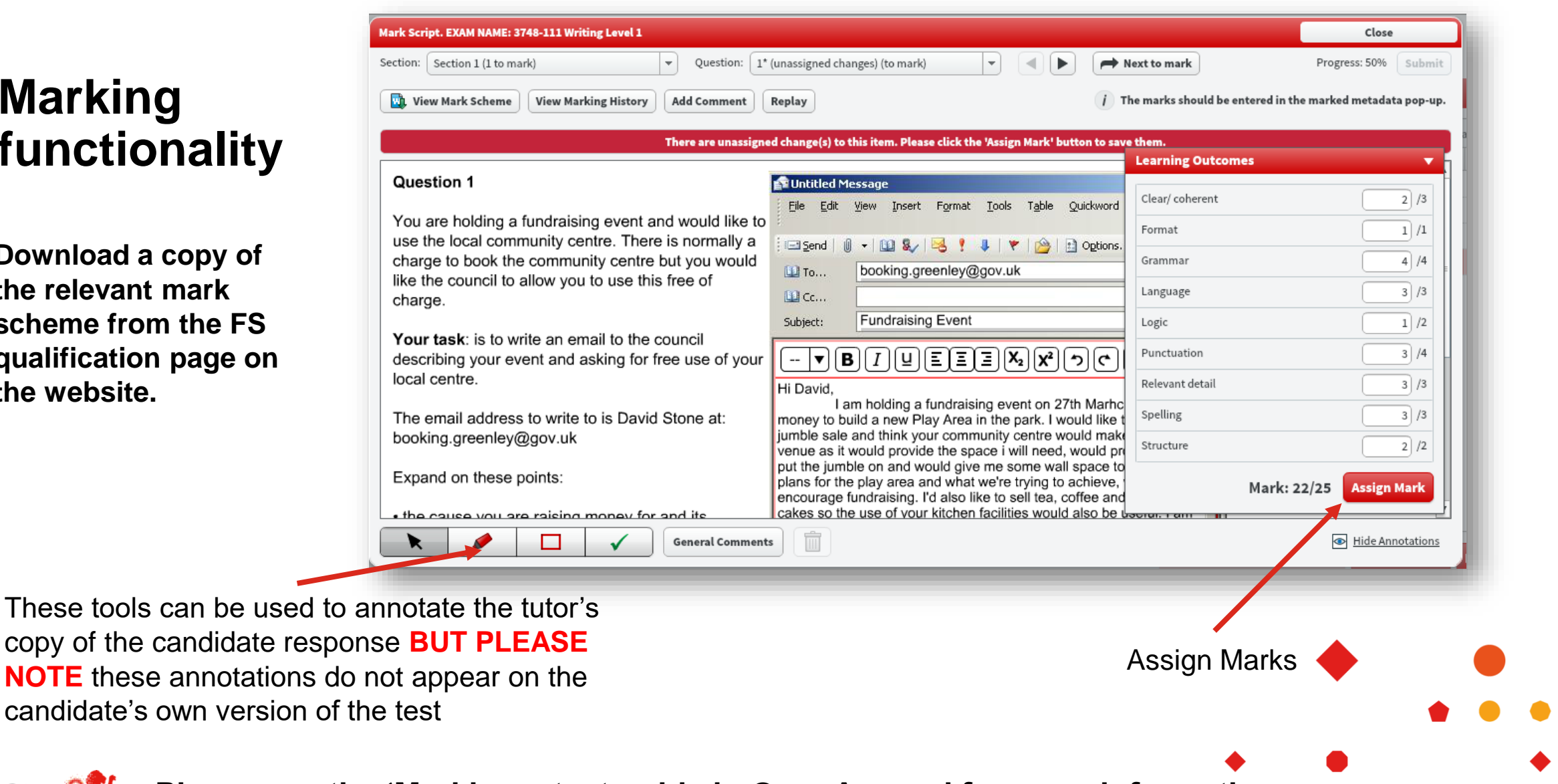

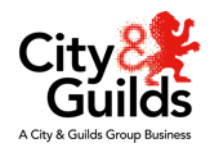

**Please see the 'Marking a test guide in OpenAssess' for more information.**

#### **Tutor View - Centre Results tab**

- **You can access your learners' tests and results for each Functional Skills Subject and Level from the Centre Results tab in the learner site.**
- Using Internet Explorer Log in to the learner site: <https://openassess.cityandguilds.com/openassess/>
- Go to Centre Results tab. Select subject and level.

Use results filtering options to select and create groups of learners

The Extra Time icon will flag which candidates had extra time

**New score icon will show against results in the last 48 hours**

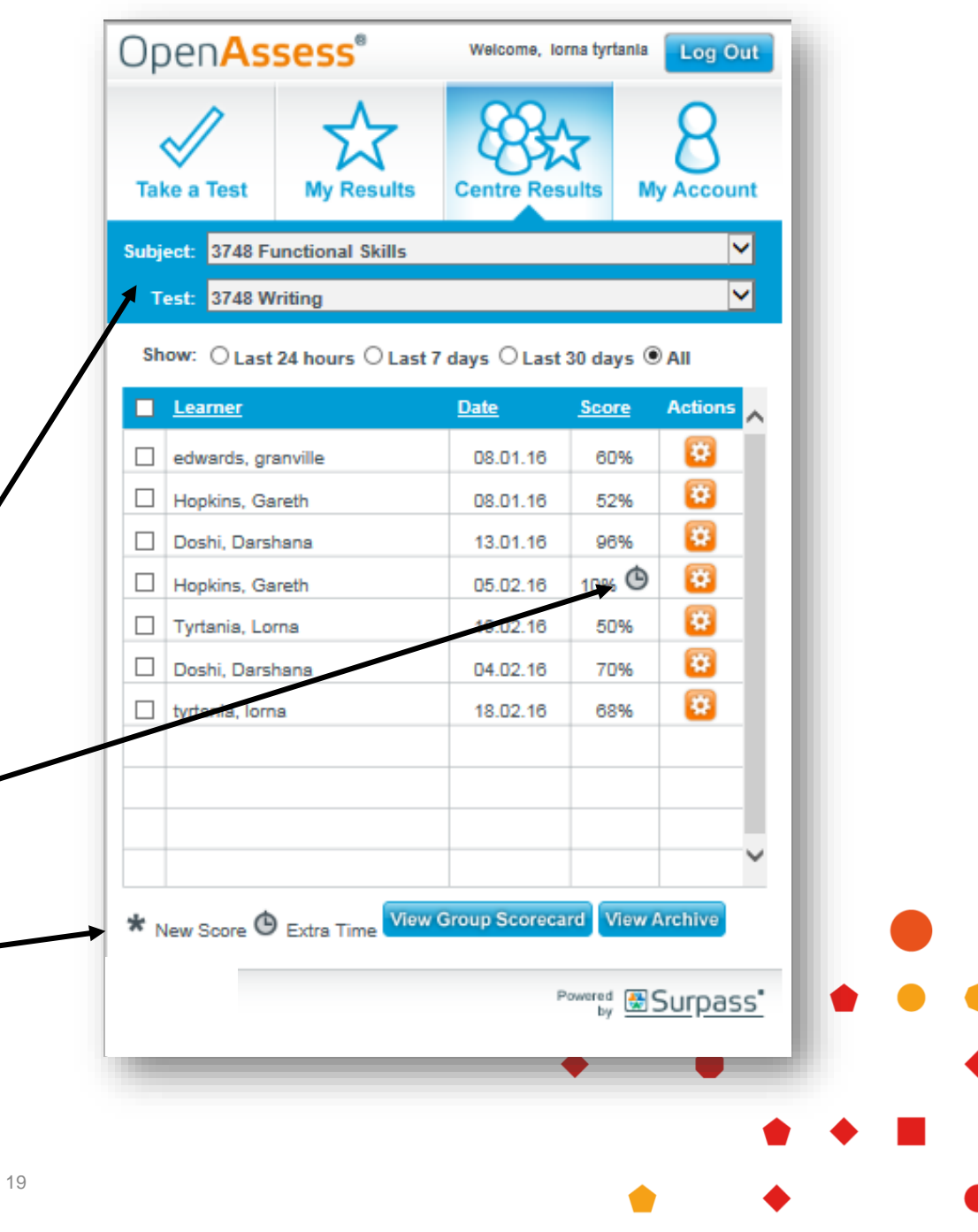

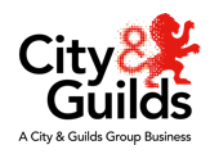

#### **Tutor View – Review Test**

• Using Internet Explorer Log in to the learner site: <https://openassess.cityandguilds.com/openassess/>

• Go to the Centre Results tab, select the Functional Skills subject and level and select the learner from the list shown

- Hover over the orange wheel. Selecting Review Test from the dialogue menu will open the test up in a new window.
- From here you can review each question one at a time.
- Review test is particularly useful for a teacher wishing to go over a test with a learner; questions and answers can be discussed and a learner's progress can be reviewed.
- This feature could be used in a classroom session for peer review or for 1:1 support

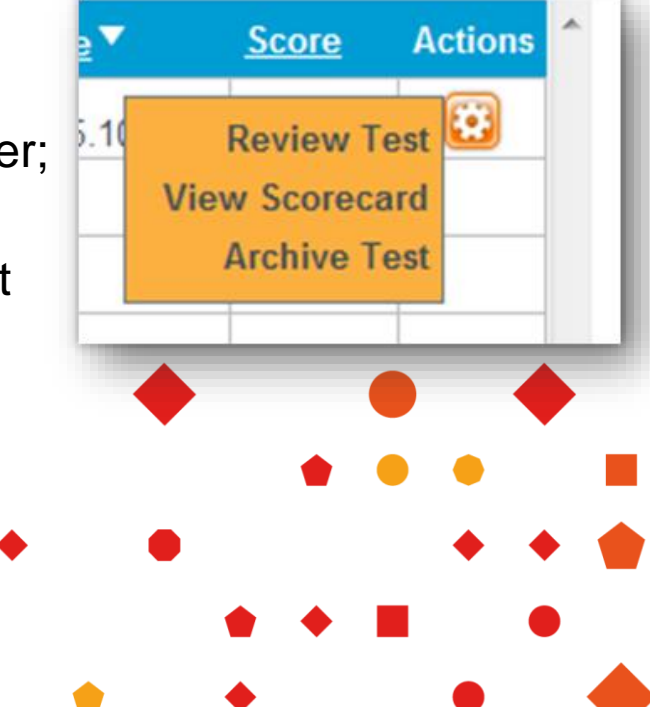

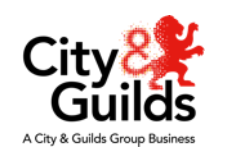

#### **Tutor View - View Scorecard**

- Using Internet Explorer Log in to: <https://openassess.cityandguilds.com/openassess/>
- Go to the Centre Results tab to see the list of learners who have taken tests and select learner
- Hover over the orange wheel. Select View Scorecard from the dialogue menu
- For Reading and Mathematics, a table will appear showing the sub-topics of the sample test and the percentage score achieved in each sub-topic by the learner(s) you have selected.
- The Scorecard is not available for the Writing papers
- In this screen, you can choose to either print or email the scorecard.
- You can also create a Group scorecard by selecting the learners you wish to group together and clicking Group Scorecard at the bottom of the screen.

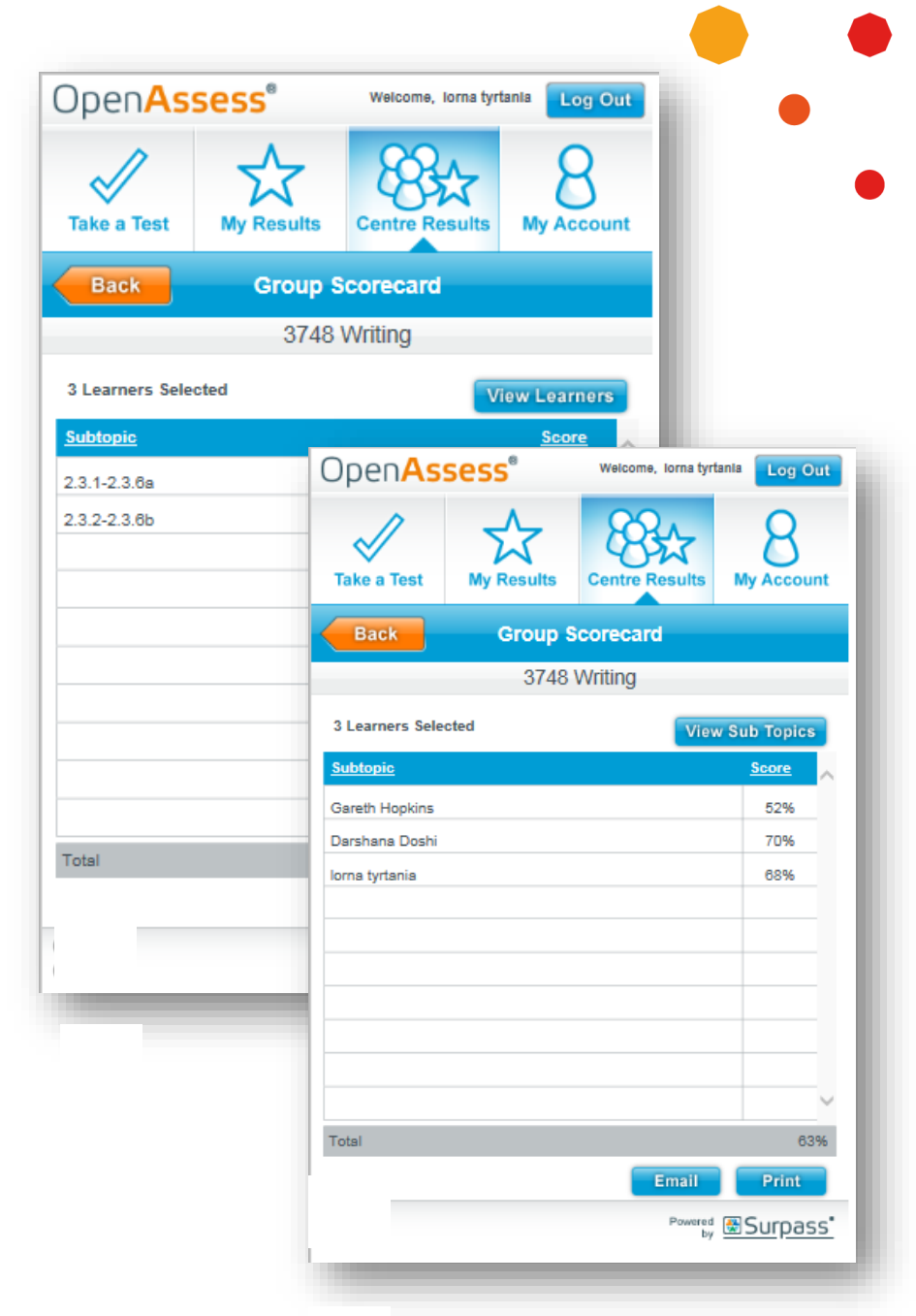

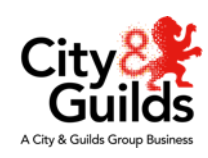

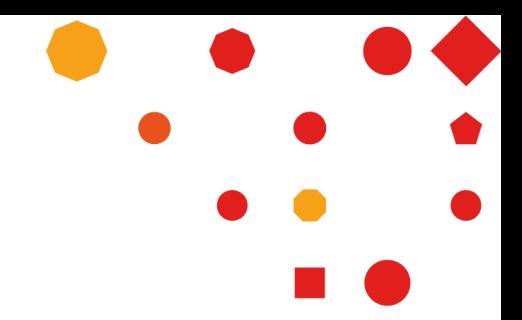

#### **Tutor View - Archive Tests**

- Centres can select this action if they wish to remove practice assessments to the archive, rather than deleting them altogether.
- This allows centres/teachers to separate old practice assessment results from newer ones once they have finished reviewing the information.
- When you select 'Archive' for a particular practice assessment, it will disappear from the current screen.
- Click the 'View Archive' button at the bottom of the screen to go to the Archive table.
- The table displays the same information as the Centre Results table.
- Here, you will be able to restore any archived tests back to the main results table

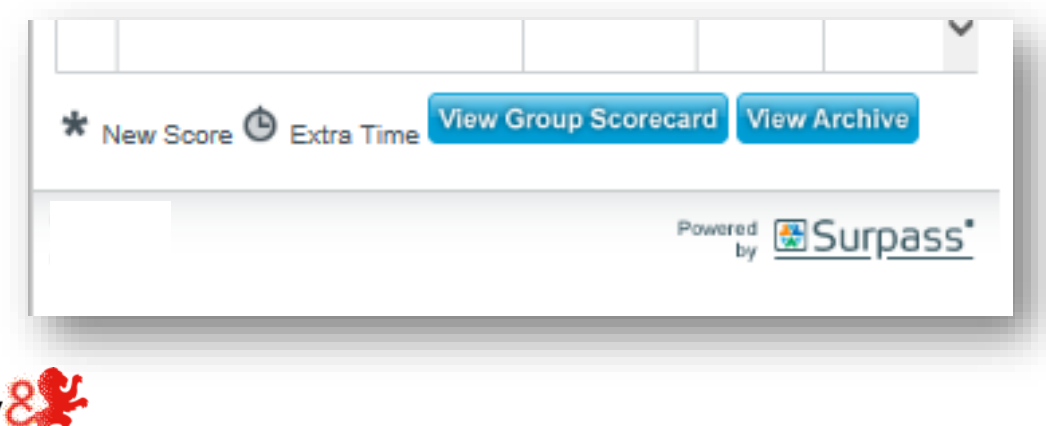

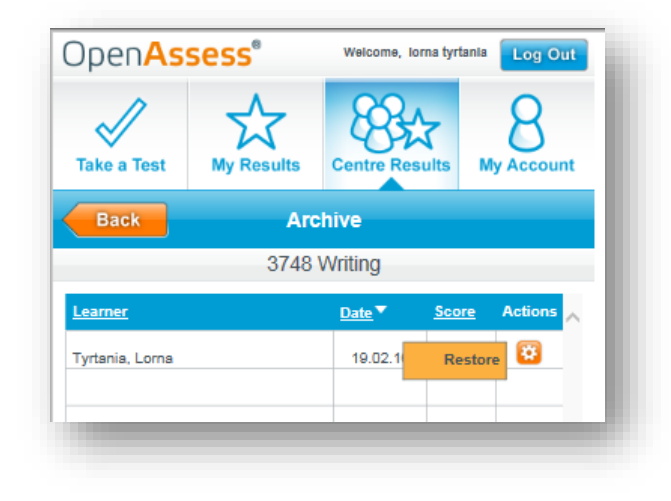

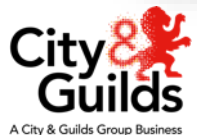

## **Functional Skills** Setting Standards pilot

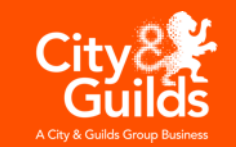

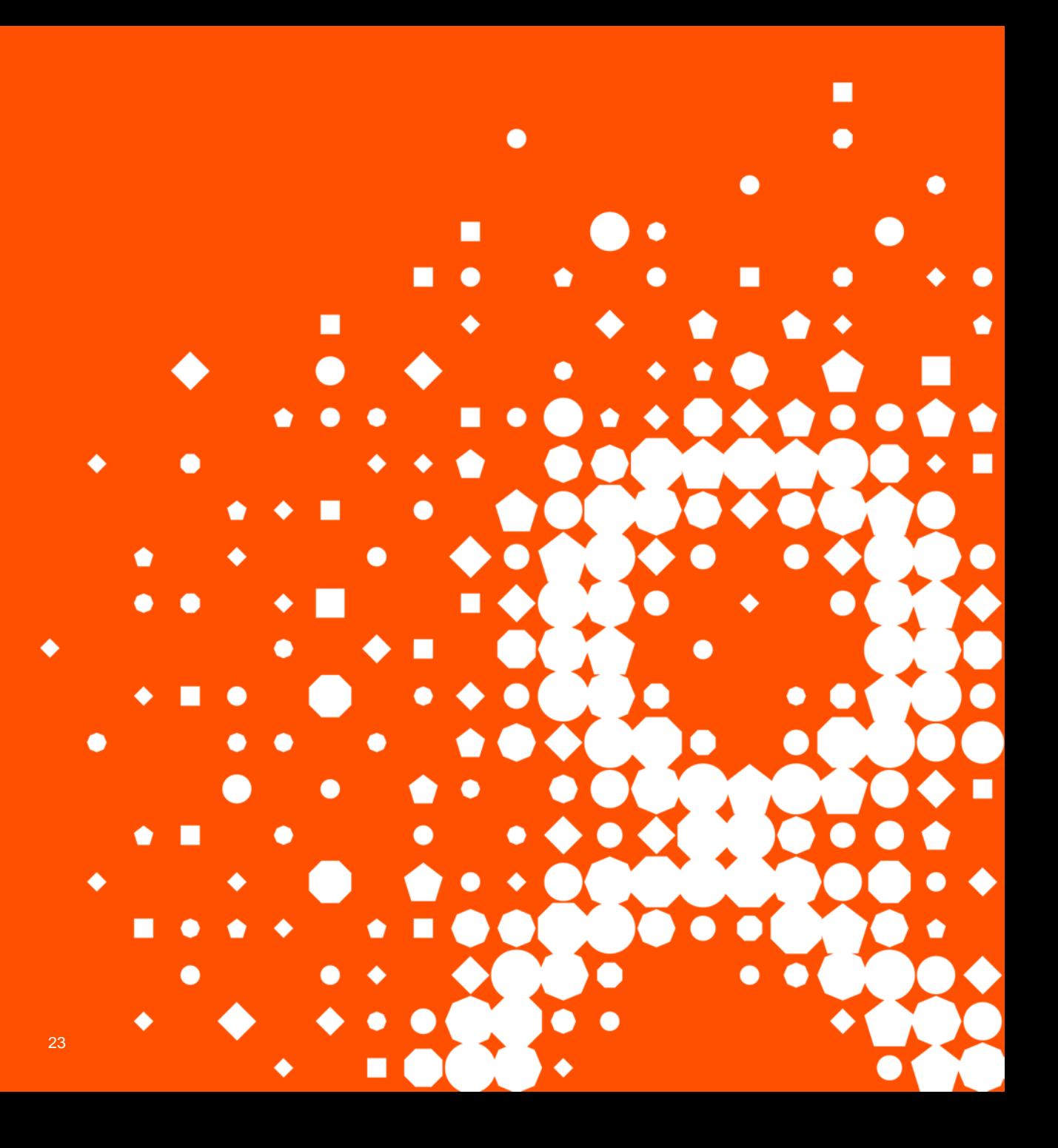

#### **Functional Skills Mathematics –Setting Standards Pilot**

City & Guilds' purpose is to help people, organisations and economies develop their skills for growth. Delivering high quality products and services is an important part of this purpose and our strategy so we continuously strive to evaluate and improve the quality of all that we do. This often involves conducting research that provides evidence to demonstrate the quality of our qualifications and assessments and identify areas where improvements can be made.

We are running a research project to investigate how different ways of designing Functional Skills tests can help us to evaluate the quality of our tests and set standards across test versions.

- We are using OpenAssess to carry out this project
- We have designed 4 different Functional Skills Maths tests for this pilot
- We need at least 250 candidates to take each of these tests

The test content, design and format will not replicate the reformed Functional Skills exams but has similarities to the legacy qualification; however, this is an excellent opportunity for learners take a **Level 1 maths** test based on FS content and for them and their teachers to receive feedback on their performance.

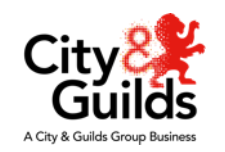

## **What is involved?**

These **pilot tests will be marked by City & Guilds** examiners and score reports will be automatically generated by OpenAssess for candidates to review. The candidate can then email the results to their tutor.

We would like these tests to be taken by candidates who are ready or almost ready to take their live **Level 1 Functional Skills Maths exam online**.

In order for the candidate to access these special tests they will need to register for an OpenAssess account using a different Username from the one they use to access your sample exam materials.

- 1. When they register candidates must use 'FSPilot' as their centre to access the pilot test and allow the City & Guilds' examiners to mark their tests. See the information earlier in this presentation for guidance for learners to register themselves.
- 2. Candidates must click 'Finish' when they have answered all questions to ensure we receive their responses.
- 3. Each learner needs to randomly select and take only one of these tests. Candidates cannot take multiple versions of the tests or take the same version multiple times for the results to be valid for research purposes so only a candidate's first attempt will be marked.
- 4. The candidate will see their results in OpenAssess within 7 calendar days of finishing the test.

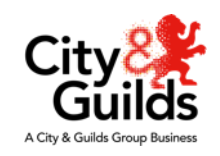

#### **We hope you enjoy using OpenAssess**

**If you have any comments or feedback, or require support with OpenAssess, or the Setting Standards Pilot, please email:**

**centresupport@cityandguilds.com**

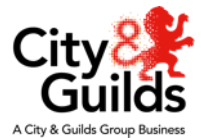

# **Thank you**

For more information about all aspects of our Maths and English offer, please visit **[cityandguilds.com/mathsandenglish](http://www.cityandguilds.com/mathsandenglish)**.

Use **#CGMathsEnglish** to join the social media conversation:

- follow our Industry Manager **[@MathsEnglish\\_CG](https://twitter.com/MathsEnglish_CG)**
- follow our Technical Advisors
	- ─ **[@PaulSceeny\\_CG](https://twitter.com/PaulSceeny_CG)**
	- ─ **[@KatherineC\\_CG](https://twitter.com/KatherineC_CG)**.

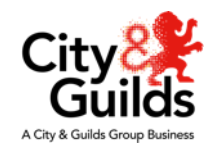

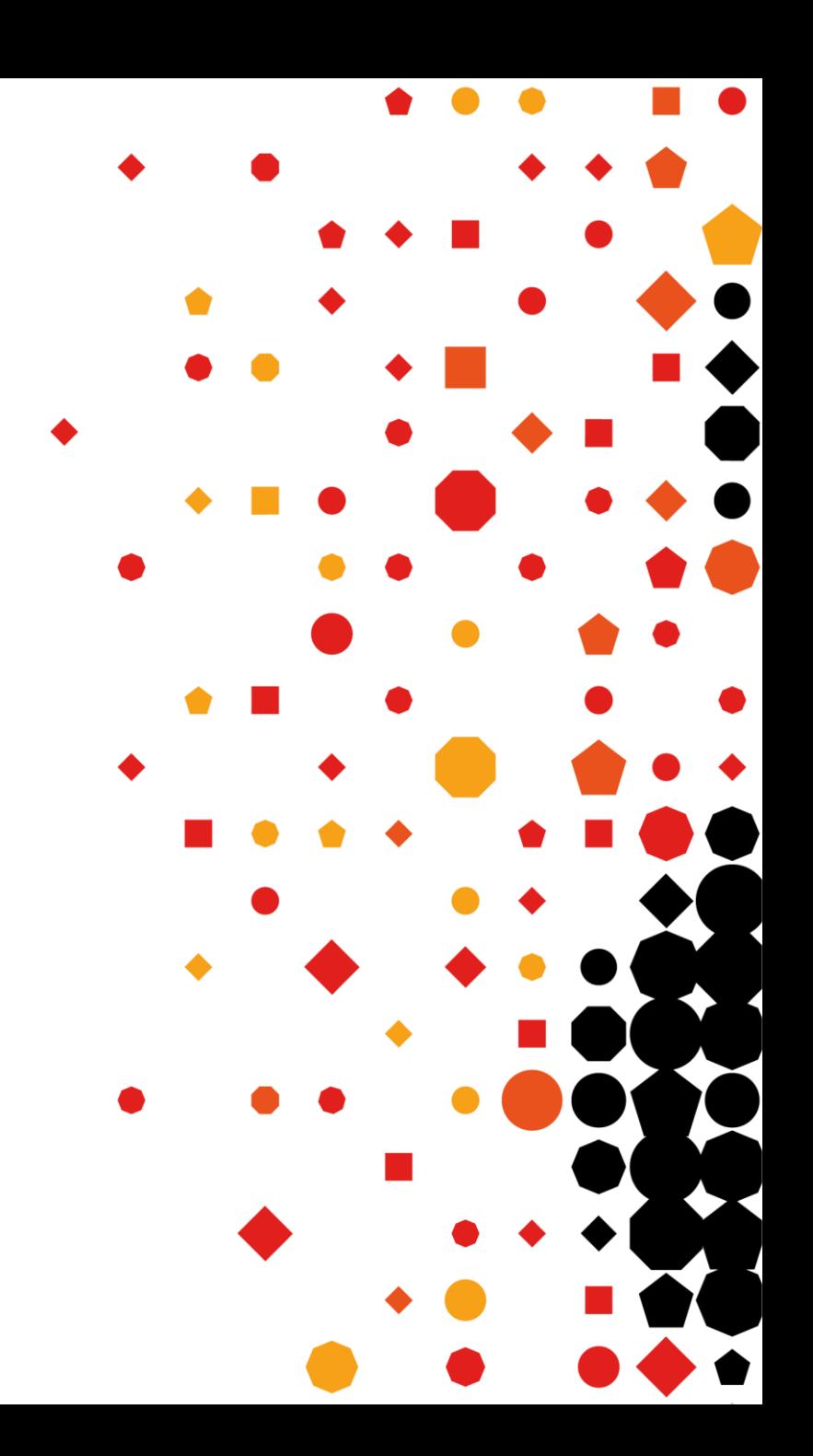